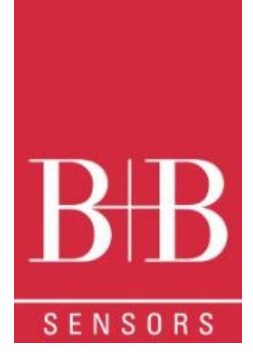

# **BEDIENUNGSANLEITUNG**

# LogBox RHT-LCD Temperatur und Feuchte Datenlogger **0568 0038-01**

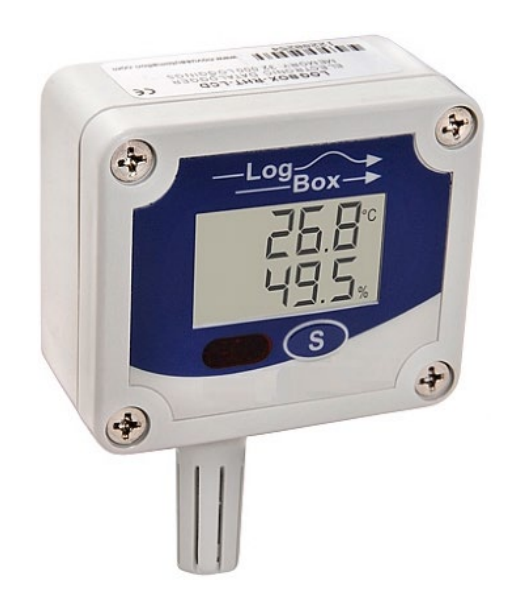

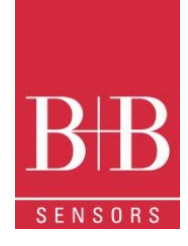

# **INHALT**

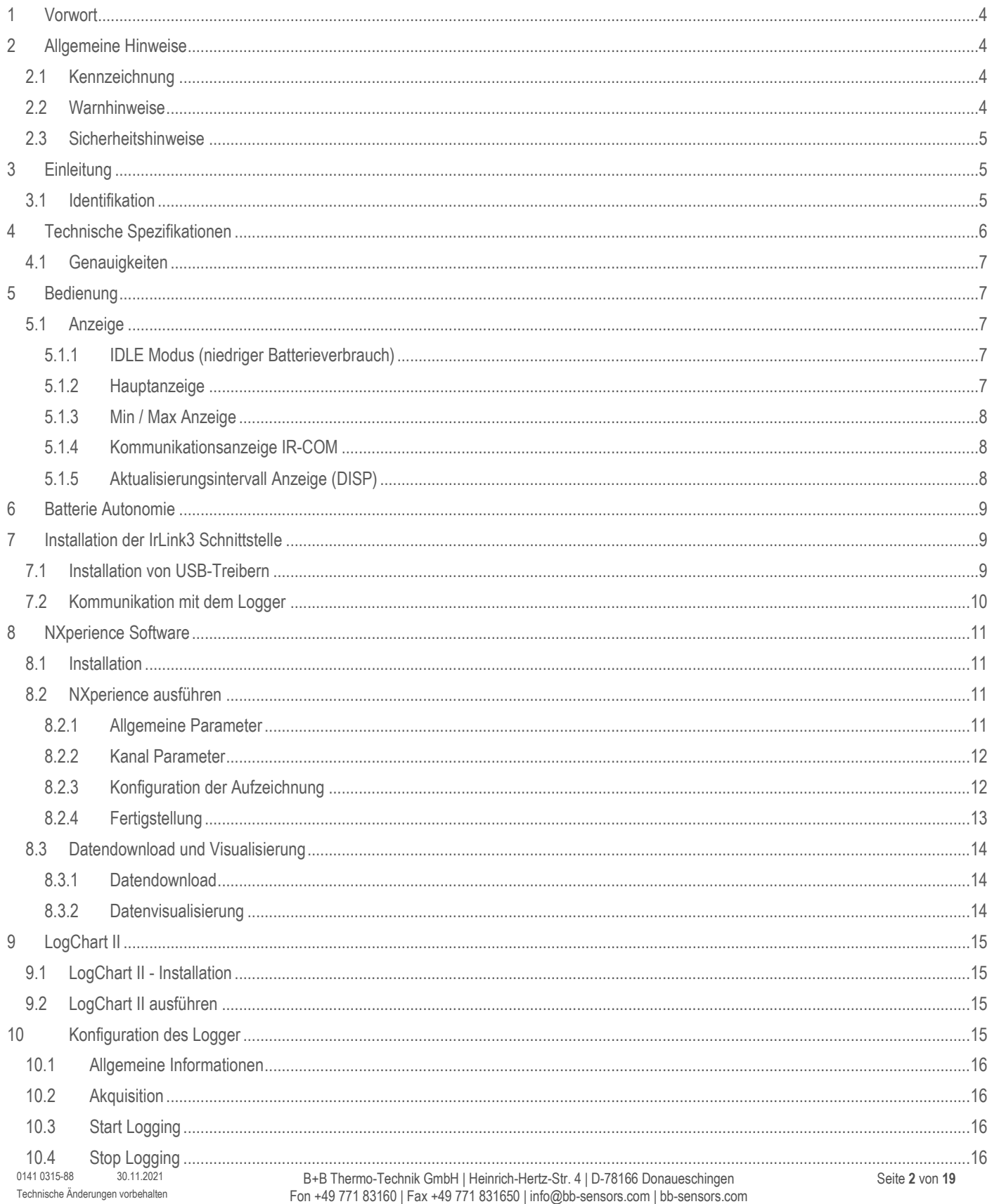

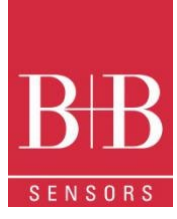

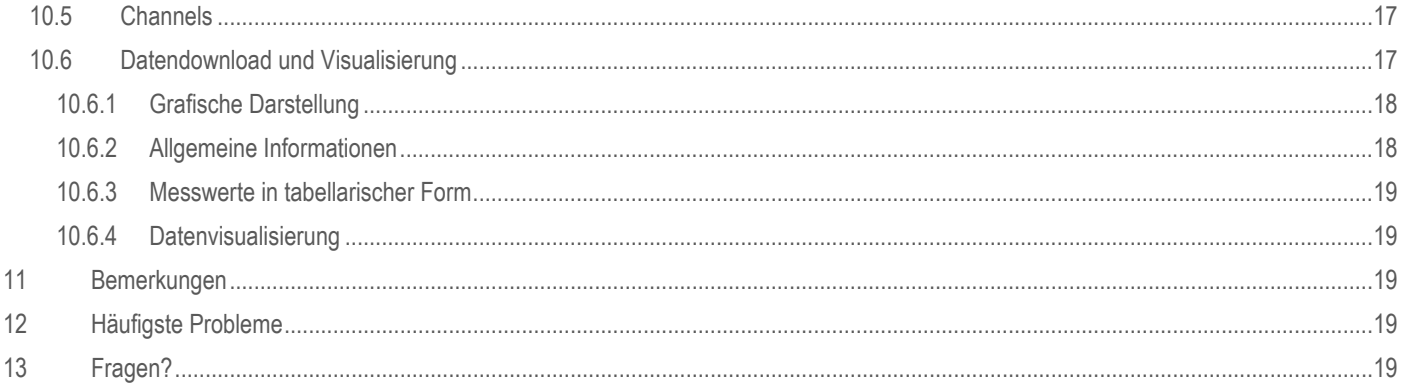

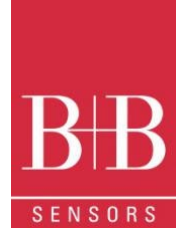

# <span id="page-3-0"></span>**1 VORWORT**

Sehr geehrter Kunde,

wir bedanken uns für den Kauf des **LogBox-RHT-LCD Datenlogger** und freuen uns, dass Sie sich für ein Produkt der **B+B Thermo-Technik GmbH** entschieden haben. Wir hoffen, dass Sie an dem Produkt lange Freude haben werden und es Sie bei Ihrer Arbeit hilfreich unterstützt. Mit diesem Gerät haben Sie ein Produkt erworben, welches nach dem heutigen Stand der Technik entwickelt und gefertigt wurde. Dieses Produkt erfüllt die Anforderungen der geltenden europäischen und nationalen Richtlinien. Um diesen Zustand zu erhalten und um einen gefahrlosen Betrieb sicherzustellen, müssen Sie als Anwender die Bedienungsanleitung beachten. Sollten wider Erwarten Störungen auftreten, die Sie nicht selbst beheben können, wenden Sie sich bitte an unsere Servicestellen oder Ihren Händler. Wir bemühen uns, schnelle und kompetente Hilfe zu leisten, damit Ihnen lange Ausfallzeiten erspart bleiben

Die vorliegende Bedienungsanleitung gehört unabdingbar zu diesem Produkt. Sie enthält wichtige Hinweise zur Inbetriebnahme und Handhabung

# <span id="page-3-1"></span>**2 ALLGEMEINE HINWEISE**

Diese Dokumentation enthält Informationen, die für einen sicheren und effizienten Einsatz des Produkts beachtet werden müssen. Lesen Sie diese Dokumentation aufmerksam durch und machen Sie sich mit der Bedienung des Produkts vertraut, bevor Sie es einsetzen. Bewahren Sie dieses Dokument griffbereit auf, um bei Bedarf nachschlagen zu können **CONTROL** 

<span id="page-3-2"></span>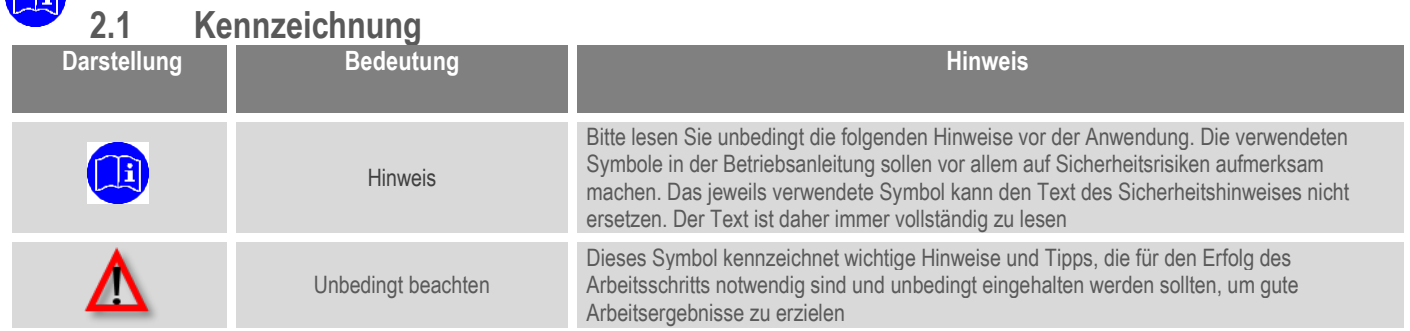

### <span id="page-3-3"></span>**2.2 Warnhinweise**

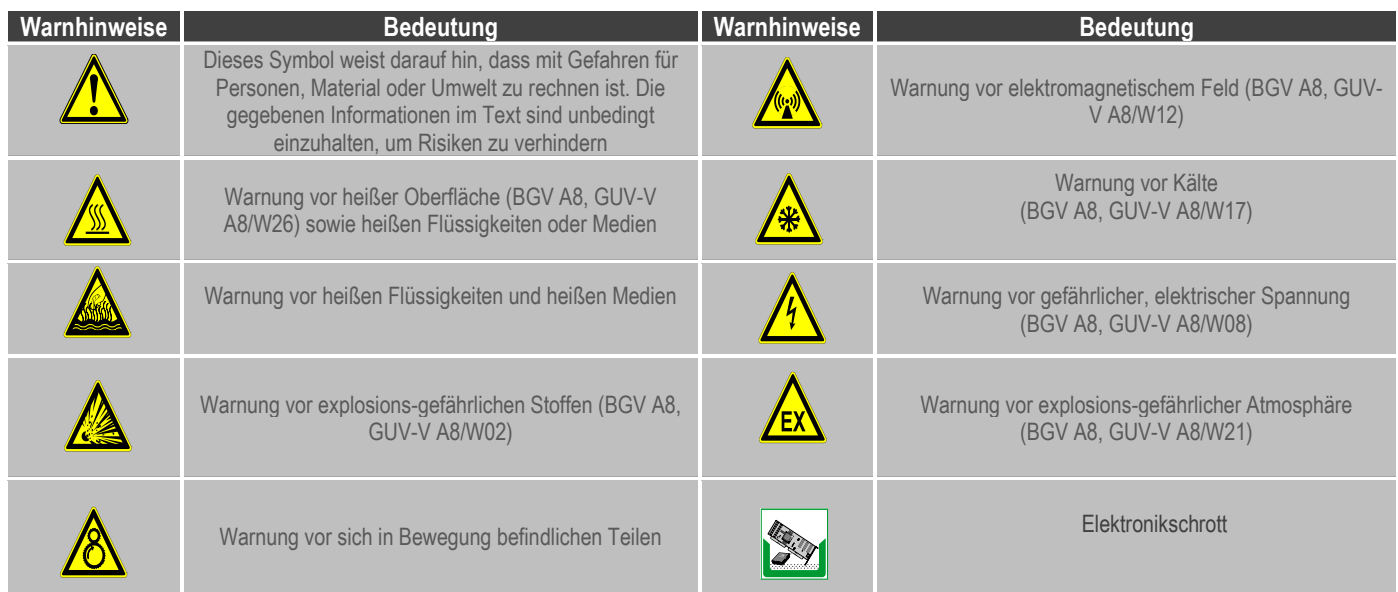

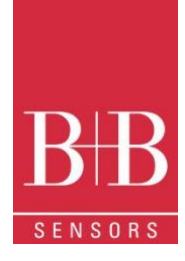

### <span id="page-4-0"></span>**2.3 Sicherheitshinweise**

Für Schäden, die durch Nichtbeachten dieser Sicherheitshinweise und der Bedienungsanleitung verursacht werden, übernimmt die B+B Thermo-Technik GmbH keine Haftung. Bitte lesen Sie ebenfalls die uneingeschränkt geltende Bedienungsanleitung. Eine von der in der Bedienungsanleitung beschriebene abweichende Verwendung kann zur Beschädigung und zum Ausfall des Gerätes führen und ist darüber hinaus mit Gefahren wie Kurzschluss, Brand, elektrischer Schlag, usw. verbunden.

#### **Personenschäden/Sachschäden vermeiden**

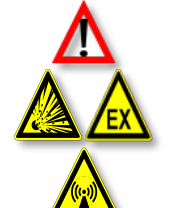

Die nationalen und lokalen Richtlinien für elektrische Installationen und Sicherheit müssen strengstens beachtet werden Die Benutzung des Messsystems ist ausschließlich von dafür befähigten Personen durchzuführen.

Das System ist nicht für den Einsatz in explosionsgefährlichen Atmosphären oder in/an explosionsgefährlichen Stoffen zugelassen

Das Gerät nicht in starken elektrischen oder magnetischen Feldern einsetzen

#### **Wahrung der Produktsicherheit**

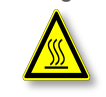

Das Gerät nur innerhalb der in den technischen Daten vorgegebenen Parameter betreiben Wird das System zu hohen Temperaturen (höher als vorgegeben ist) ausgesetzt, kann es zu einem irreparablen Schaden in der Elektronik kommen

#### **Bestimmungsgemäße Verwendung**

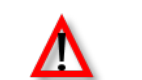

Das Gerät nur innerhalb der in den technischen Daten vorgegebenen Parameter betreiben

Wird das System zu hohen Temperaturen (höher als vorgegeben ist) ausgesetzt, kann es zu einem irreparablen Schaden in der Elektronik kommen

**Entsorgung**

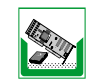

Das Gerät nur innerhalb der in den technischen Daten vorgegebenen Parameter betreiben Wird das System zu hohen Temperaturen (höher als vorgegeben ist) ausgesetzt, kann es zu einem irreparablen Schaden in der Elektronik kommen

# <span id="page-4-1"></span>**3 EINLEITUNG**

Der **LogBox-RHT-LCD** ist ein elektronischer Logger von Temperatur und relativer Feuchte. Im Gerät sind Sensoren integriert, die diese Daten messen. Die erhaltenen Werte (Daten) werden auf einem LCD angezeigt und/oder im internen elektronischen Speicher gespeichert. Die Daten können später auf einem PC eingesehen und analysiert werden, wo sie in tabellarischer und/oder grafischer Form geöffnet werden können. Die Feuchteausgabe kann so konfiguriert werden, dass die Werte entweder als relativen Luftfeuchtigkeit (%RH) oder Taupunkt (tpd) angezeigt werden.

Mit der Software **NXperience** oder **LogChart II** kann der Anwender die Betriebsart konfigurieren und die heruntergeladenen Daten angezeigten / auswerten. Parameter wie Start- und Endzeiten von Messreihen und Messintervalle können beispielsweise einfach über die **NXperience** und die **LogChart II**-Software definiert werden. Messungen können in andere Anwendungen, wie z. B. Tabellenkalkulationsprogramme, exportiert und geöffnet werden.

### <span id="page-4-2"></span>**3.1 Identifikation**

Das Identifikationsetikett befindet sich auf dem Loggergehäuse. Überprüfen Sie, ob die beschriebenen Funktionen mit Ihrer Bestellung übereinstimmen. Das **RHT-LCD-Modell** wurde entwickelt, um Temperatur und relative Luftfeuchte zu messen. Folgende Elemente sind in der Logger-Front dargestellt:

**START /STOP**-Taste: Kann so konfiguriert werden, dass die Protokollierung gestartet oder beendet wird, wenn sie gedrückt wird. Sie kann auch zum Durchsuchen und Ändern von Bildschirmen verwendet werden. **Statusanzeige (LOG):** Gibt an, wann das Gerät Messreihe durchführt und speichert.

G  $\overline{\text{Log}}$ Box ALARM INDICATOR MEASURE<br>CHANNEL 1 STATUS<br>INDICATOR **MEASURE** COMMUNICATION CHANNEL 2 **NINUNICAT** COMMUNICATION START/STOP WINDOW **BUTTON DOAN** Œ

Wenn die Messreihe beendet oder noch nicht gestartet ist, ist die Anzeige (LOG) deaktiviert.

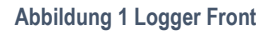

0141 0315-88 30.11.2021 **B+B Thermo-Technik GmbH | Heinrich-Hertz-Str. 4 | D-78166 Donaueschingen** Seite 5 von **19**<br>Technische Änderungen vorbehalten **Seite 5** von 19<br>Technische Änderungen vorbehalten Seite 5 von 19 Technische Änderungen vorbehalten Fon +49 771 83160 | Fax +49 771 831650 [| info@bb-sensors.com |](mailto:info@bb-sensors.com) bb-sensors.com

**Alarmanzeige (AL1 und/oder AL2):** erscheint, wenn eine konfigurierte Alarmbedingung aufgetreten ist. Es bleibt immer aktiv, bis eine neue Konfiguration auf den Logger angewendet wird.

**IR-Kommunikationsfenster (COM):** Aktiviert, wenn ein Kommunikationsversuch unternommen wird oder wenn die Kommunikation zwischen Logger und PC aktiviert ist.

**Kanalanzeige (CH1 oder CH2)**: Gibt den ausgewählten Kanal an.

**Batterieanzeige**: Das Batteriesymbol wird angezeigt, wenn die Batteriespannung niedrig ist.

**MIN / MAX-Werteanzeige:** Minimal- und Maximalwert jedes Kanals während der Messwerte.

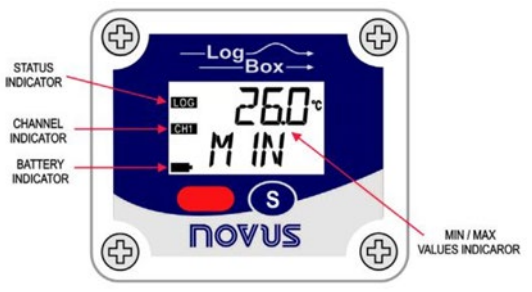

**Abbildung 2 Logger Front 2**

# <span id="page-5-0"></span>**4 TECHNISCHE SPEZIFIKATIONEN**

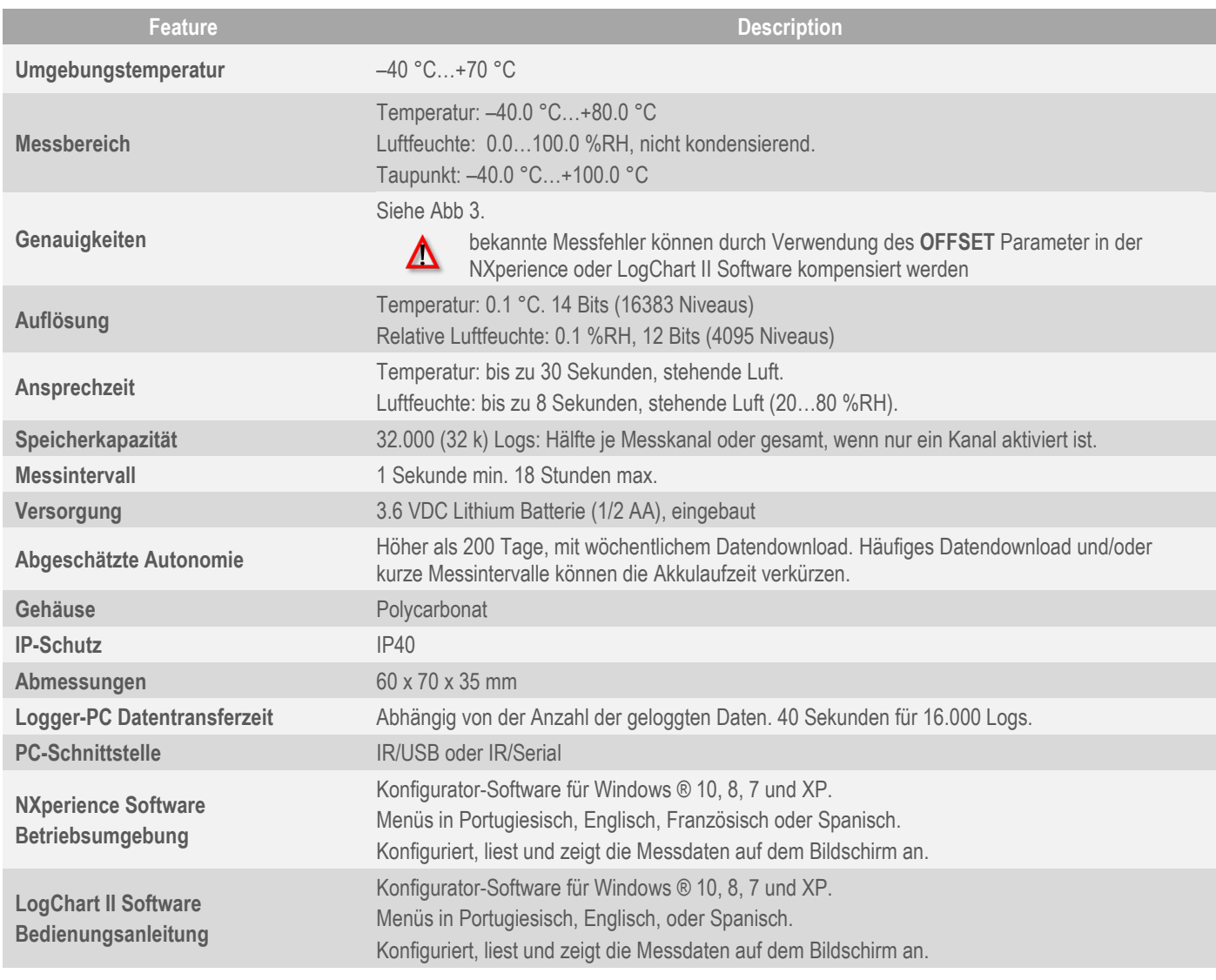

0141 0315-88 30.11.2021 **B+B Thermo-Technik GmbH | Heinrich-Hertz-Str. 4 | D-78166 Donaueschingen** Seite 6 von 19<br>Technische Änderungen vorbehalten **Seite 6** von 19<br>Technische Änderungen vorbehalten Seite 6 von 19 Technische Änderungen vorbehalten Fon +49 771 83160 | Fax +49 771 831650 [| info@bb-sensors.com |](mailto:info@bb-sensors.com) bb-sensors.com

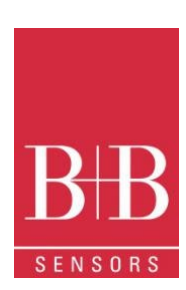

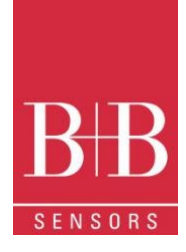

### <span id="page-6-0"></span>**4.1 Genauigkeiten**

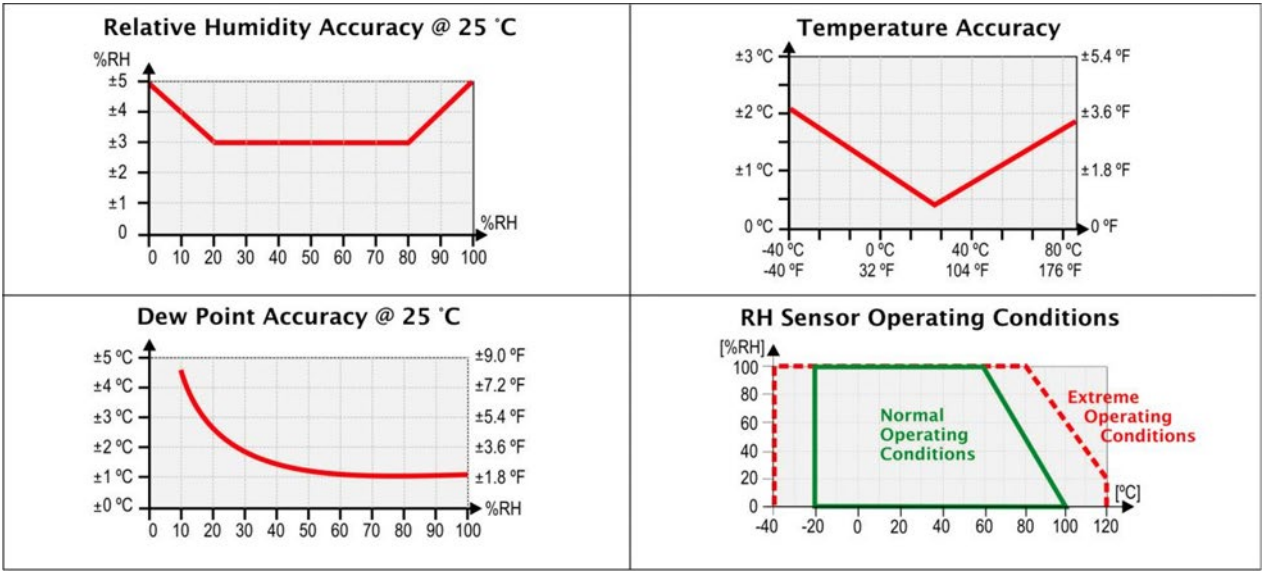

**Abbildung 3 Genauigkeiten und Gültigkeitsbereiche**

# <span id="page-6-1"></span>**5 BEDIENUNG**

Es ist nur möglich, das Gerät zu bedienen, nachdem die **NXperience** oder **LogChart II-Software** auf einem PC installiert wurde, gemäß den in den entsprechenden Kapiteln dieses Handbuchs beschriebenen Schritten.

Die Kommunikation zwischen Logger und PC erfolgt über die **IR-Link3** Schnittstelle.

Die Einrichtung des Logger-Betriebsmodus wird im Voraus mithilfe der Software **NXprience** oder **LogChart II** definiert. Die Konfiguration wird über die IR**-Link3-Schnittstelle** an den Logger gesendet.

Der Logger startet und stoppt die Messreihen wie im Setup definiert

### <span id="page-6-3"></span><span id="page-6-2"></span>**5.1 Anzeige**

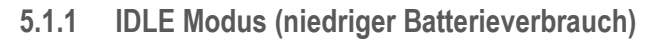

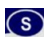

### **5.1.2 Hauptanzeige**

<span id="page-6-4"></span>Anzeigebildschirm für vom Logger gemessene Werte:

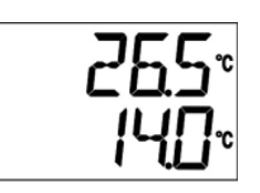

**Abbildung 6 Temperatur - Taupunkt**

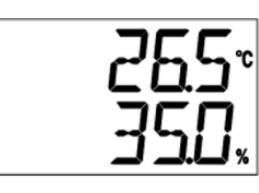

**Abbildung 5 Temperatur - Luftfeuchte**

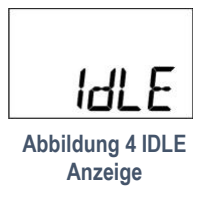

0141 0315-88 30.11.2021 **B+B Thermo-Technik GmbH | Heinrich-Hertz-Str. 4 | D-78166 Donaueschingen** Seite **7** von **19**<br>Technische Änderungen vorbehalten **Seite 7** von 19<br>Technische Änderungen vorbehalten Seite **7** von 19 Technische Änderungen vorbehalten Fon +49 771 83160 | Fax +49 771 831650 [| info@bb-sensors.com |](mailto:info@bb-sensors.com) bb-sensors.com

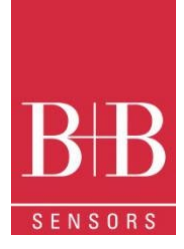

<span id="page-7-0"></span>**5.1.3 Min / Max Anzeige**

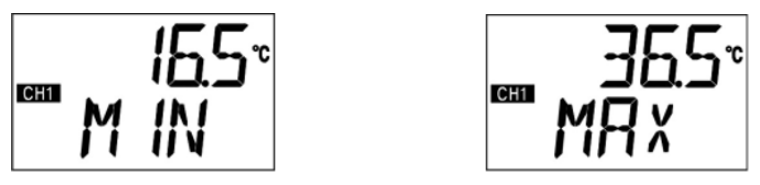

**Abbildung 7 Min Max Anzeige**

### **5.1.4 Kommunikationsanzeige IR-COM**

<span id="page-7-1"></span>Es stellt die IR-Kommunikation auf automatisch oder manuell ein:

- Im Automatikmodus **(AUT)** ist die Kommunikation immer aktiv. Für die Kommunikation richten Sie einfach die **IrLink3-Schnittstelle** und verwenden Sie NXperience oder LogChart II Software. Es bleibt nach dem Zurücksetzen immer in diesem Modus.
- Im manuellen Modus (MAN) ist die Kommunikation 20 Sekunden nach dem Drücken der **GS**Taste aktiv. Während dieser Zeit soll eine Kommunikation eingeleitet werden, um die IR-Kommunikation aktiv zu halten.

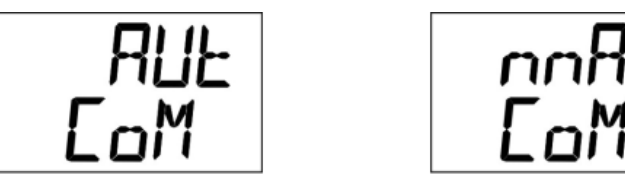

**Abbildung 8 IR-COM Anzeige**

### **5.1.5 Aktualisierungsintervall Anzeige (DISP)**

<span id="page-7-2"></span>Es stellt das Messintervall für die Aktualisierung der Displaywerte ein. Wenn LO6 ausgewählt wird, werden die Werte auf LCD synchron mit der Speicherung der Daten im internen Speicher, entsprechend dem konfigurierten Messintervall durchgeführt.

Bei Auswahl von 10 S, 30 S oder 60 S wird die Anzeige alle 10, 30 oder 60 Sekunden aktualisiert. Für jede Aktualisierung wird eine extra Messung durchgeführt. Wenn in diesem Modus das Erfassungsintervall kürzer als die im Anzeige-DISP festgelegte Zeit ist, wird die Anzeige entsprechend dem konfigurierten Log-Intervall aktualisiert.

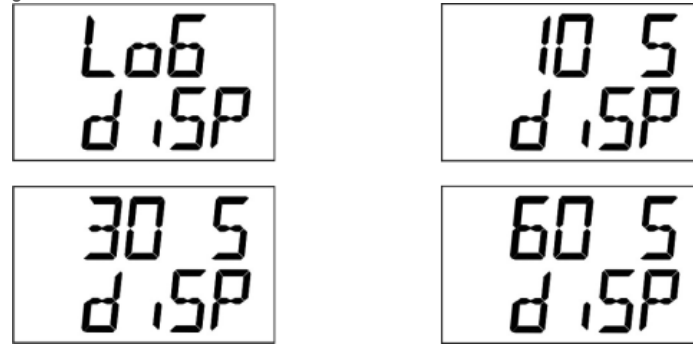

**Abbildung 9 Anzeige - Aktualisierungsintervall**

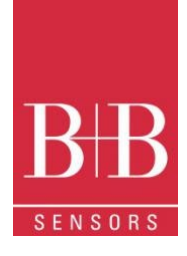

# <span id="page-8-0"></span>**6 BATTERIE AUTONOMIE**

Die geschätzte Batterieautonomie liegt bei über 200 Tagen. Diese Autonomie steht in direktem Zusammenhang mit der Konfiguration des Loggers. Je häufiger die Sensoren ausgelesen werden, desto kleiner ist die Autonomie, und es kann im schlimmsten Fall nur 30 Tage dauern. Um Batterie zu sparen, muss ein möglichst langes Intervall zwischen den Erfassungen sowie für die Aktualisierung des Displays eingestellt werden.

#### **Beispiele:**

**Beispiel 1:** Erfassungsintervall gleich 10 Minuten und **DISP-Anzeige** im LO6-Modus. In diesem Fall bleibt der Logger schlafend und aktiviert sich nur alle 10 Minuten, um die Sensoren auszulesen, das Display zu aktualisieren und die Messwerte im Speicher zu speichern. **Beispiel 2:** Erfassungsintervall gleich 10 Minuten und **DISP-Anzeige** ist 60 S (60 Sekunden). In diesem Fall bleibt der Logger im Ruhezustand und wird alle 60 Sekunden aktiviert, um den Sensor auszulesen und das Display zu aktualisieren. Zusätzlich wird der Logger alle 10 Minuten aktiv, um die Sensoren auszulesen und die Messwerte für die laufende Messreihe zu speichern.

Vergleicht man **Beispiel 1** und **Beispiel 2** mit dem gleichen Erfassungsintervall, verbraucht das zweite Beispiel 10-mal mehr Akku im Vergleich zum ersten, aufgrund der häufigen Anzeigeaktualisierungen.

**Beispiel 3:** Mittelwert, Min. und Max. Modus.

Wenn einer dieser Erfassungsmodi verwendet wird, werden 10 Sensormessungen durchgeführt innerhalb des konfigurierten Messintervalls, um ein Log durchzuführen. Wenn das Erfassungsintervall gleich 10 Minuten ist und sich der **DISP-Anzeige** im LO6-Modus befindet, wird jeder 1 Minute eine Messung durchgeführt, um die 10 notwendigen Messwerte für eine Erfassung zu treffen. In diesem Fall entspricht der Verbrauch das Beispiel 2.

**Beispiel 4**: Beginn und Ende der Akquisitionen.

Um die Batterie zu sparen, müssen auch die Start- und Stopp Modi mit Bedacht, entsprechend den Anforderungen der Anwendung, ausgewählt werden. Wenn der Prozess täglich zu festen Zeiten stattfindet, ist der beste Weg, das Start- und Enddatum und die tägliche Wiederholung zu verwenden.

# <span id="page-8-1"></span>**7 INSTALLATION DER IRLINK3 SCHNITTSTELLE**

Die **IrLink 3** Schnittstelle ist als RS232 oder USB-Variante verfügbar. Schließen Sie die **IrLink 3** an den entsprechenden freien Port ihres Rechners an. Die Gerätetreiber müssen ordentlich installiert werden. Diese sind Teil der Software **LogChart II** oder **NXperience** oder können von unserer Homepage heruntergeladen werden.

### <span id="page-8-2"></span>**7.1 Installation von USB-Treibern**

Die Installationsschritte können je nach Computer, selbst bei derselben Version des Windows® Betriebssystems. Die folgenden Screenshots und Schritte dienen nur als Orientierungshilfe.

- 1. Führen Sie die Treiberdatei aus, die auf unserer Website verfügbar ist oder im Softwarepaket enthalten ist.
- 2. Schließen Sie die serielle Kommunikationsschnittstelle **IrLink-3** an den USB-Anschluss des PCs an. Windows® erkennt das Vorhandensein neuer Hardware an und startet einige Sekunden später den Installationsvorgang des Treibers.
- 3. Der Assistent zum Gefundenen neuer Hardware wird angezeigt, und Sie werden gefragt, ob Sie den Treiber von der Windows Update-Website installieren möchten. Wählen Sie "Nein, diesmal nicht", und klicken Sie dann auf Weiter
- 4. Wählen Sie "Von einer Liste oder einem bestimmten Speicherort installieren (Erweitert)" und klicken Sie auf "Weiter".
- 5. Wählen Sie "Suchen Sie nach dem besten Treiber an diesen Orten" und aktivieren Sie "Wechselmedien suchen". Klicken Sie auf "Weiter". Wenn sich die Installationsdateien nicht auf einer CD befinden, aktivieren Sie "Diesen Speicherort in die Suche einbeziehen" und zeigen Sie den Dateipfad an.
- 6. Wenn Sie in einer Eingabeaufforderung gewarnt werden, dass die Windows® Version nicht unterstützt wird, klicken Sie auf "Trotzdem fortfahren".
- 7. Die Schnittstellentreiberdateien werden auf den Computer kopiert und nach einigen Sekunden wird ein Bildschirm angezeigt, der darüber informiert, dass die Softwareinstallation abgeschlossen ist. Klicken Sie auf "Fertig stellen".
- 8. In einigen Situationen können die oben beschriebenen Schritte wiederholt werden. Befolgen Sie die gleichen Verfahren.

Bei späteren Verwendungen der Schnittstelle kann Windows® die Treiberinstallation erneut erfordern. In diesem Fall wird derselbe Installationsassistent angezeigt, und Sie müssen die Option "Software automatisch installieren (empfohlen) auswählen, da sich der Treiber möglicherweise bereits im Computer befindet.

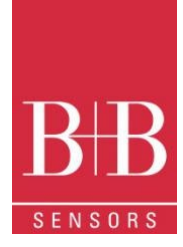

Die folgenden Screenshots zeigen Beispiele für den Installationsassistenten für Windows XP®. Die Bildschirme in Windows 2000® und neueren Versionen sind etwas anders, aber der Inhalt ist im Grunde der gleiche

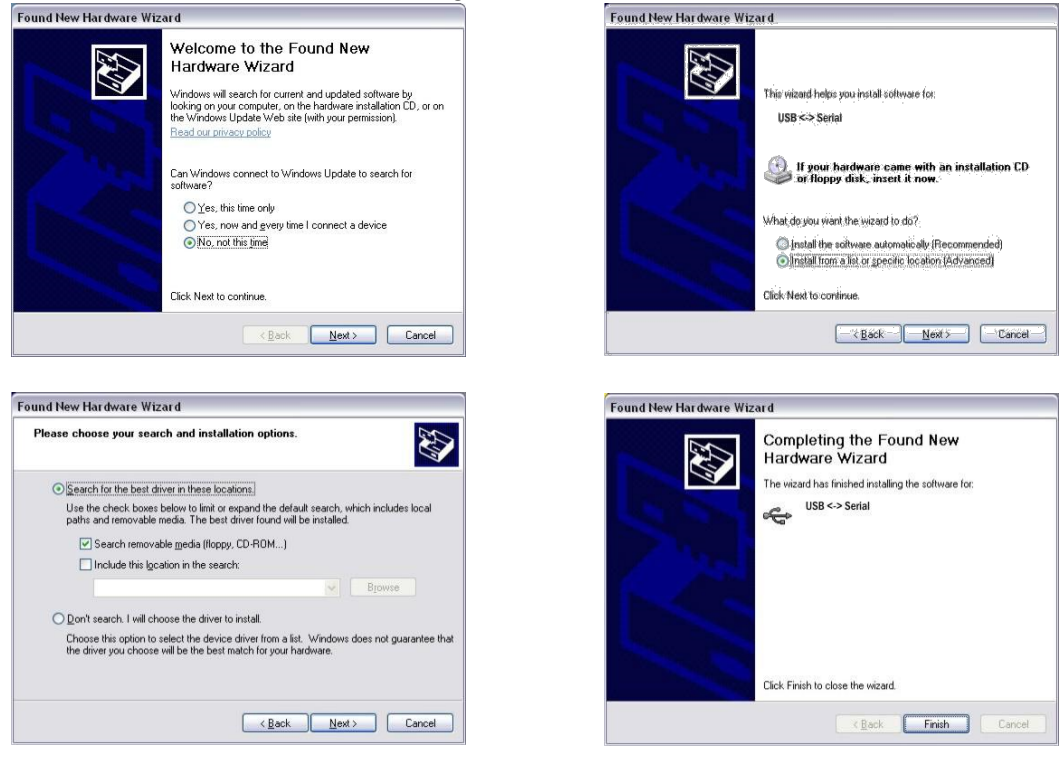

**Abbildung 10 Treiberinstallation**

### <span id="page-9-0"></span>**7.2 Kommunikation mit dem Logger**

Sie können mit der LogBox-RHT-LCD über **NXperience** oder **LogChart II** Software kommunizieren. Dazu muss jedoch die Kommunikationsschnittstelle mit dem Computer verbunden sein.

Die Schnittstelle muss ständig in einem Abstand von maximal 50 cm zum vorderen Teil des Loggers (Kommunikationsfenster) gerichtet sein, wie in Abbildung 11 dargestellt.

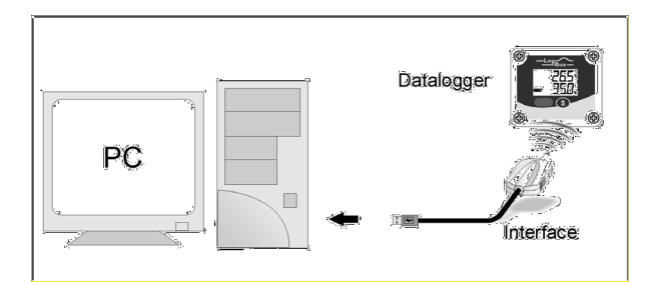

**Abbildung 11 Kommunikation mit dem Logger** 

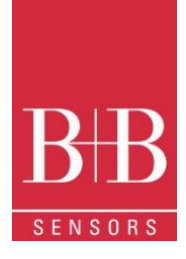

# <span id="page-10-0"></span>**8 NXPERIENCE SOFTWARE**

### <span id="page-10-1"></span>**8.1 Installation**

Mit der **NXperience-**Software können Sie alle Funktionen des Geräts aktivieren. Zur Kommunikation ist die IrLink3 Schnittstelle erforderlich. Es ist auch ein komplettes Werkzeug, um die Visualisierung und Analyse der protokollierten Daten durchzuführen. Um **NXperience** zu installieren, führen Sie einfach die Datei *NXperienceSetup.exe* aus, die auf unserer Website verfügbar ist.

### <span id="page-10-2"></span>**8.2 NXperience ausführen**

Wenn Sie **Nxperience** öffnen, wird das Hauptfenster wie in Abbildung 12 dargestellt angezeigt

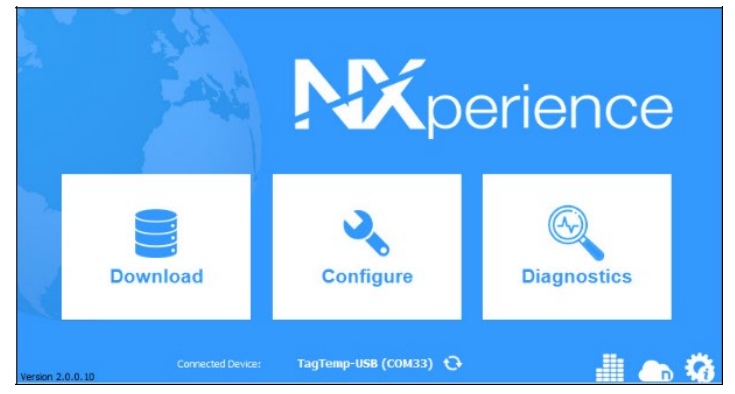

**Abbildung 12 Start Bildschirm der NXperience**

<span id="page-10-3"></span>Klicken Sie auf "Configure" und dann auf Gerät lesen

### **8.2.1 Allgemeine Parameter**

Siehe Abbildung 13 **INFORMATION**

- **Device Tag**: Ermöglicht es Ihnen, einen Namen für den digitalen Kanal festzulegen. Das Feld akzeptiert bis zu 16 Zeichen.
- **Serial Number**: Zeigt die eindeutige Identifikationsnummer des Geräts an.
- **Model**: Zeigt den Namen des Gerätemodells an.
- **Firmware Version**: Zeigt die im Gerät aufgezeichnete Firmware-Version an.
- **Memory Capacity**: Zeigt den noch verfügbaren Speicherplatz für neue Messreihen an.

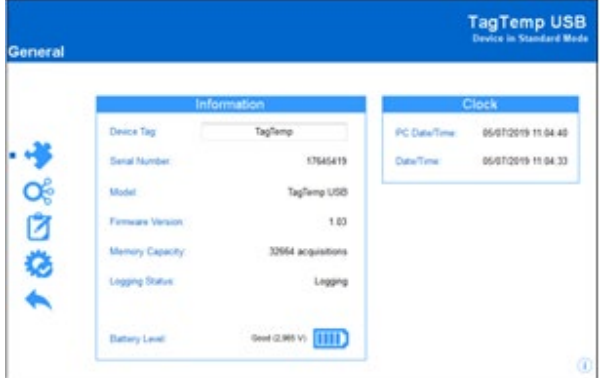

#### **Abbildung 13 Allgemeine Parameter**

- **Logging Status**: Informiert, ob eine Messreihe am Laufen ist oder ob der Gerät im Ruhezustand ist.
- **Battery Level**: Zeigt den Batterieladezustand des Geräts an.

#### **CLOCK**

- **PC Date/Time**: Zeigt das Datum und die Uhrzeit des Computers an.
- **Date/Time**: Zeigt das Datum und die Uhrzeit des Geräts an, als es von NXperience gelesen wurde.

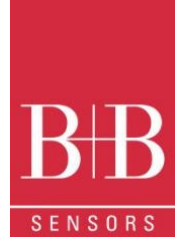

<span id="page-11-0"></span>**8.2.2 Kanal Parameter**

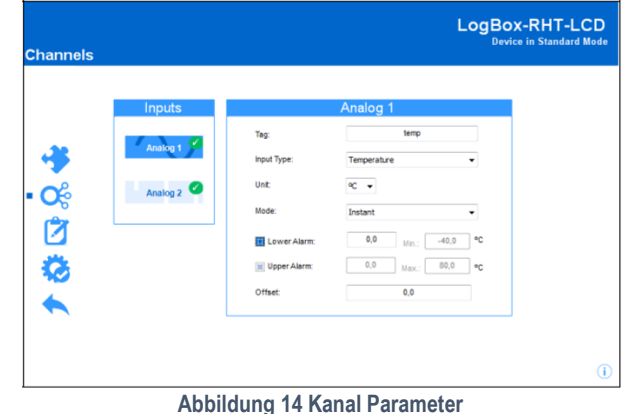

- **Tag:** Ermöglicht es Ihnen, einen Namen für den Kanal festzulegen, der während eines Downloads als Kanalidentifikation verwendet wird. Das Feld lässt bis zu 16 Zeichen zu.
- **Input Type:** Zeigt den Vom Gerät unterstützten Sensortyp an.
- **Unit**: Ermöglicht die Definition der Einheit °C oder °F
- **Mode**: Ermöglicht es Ihnen zu definieren, wie der gespeicherte Wert zu bilden ist. Optionen sind:
	- o **Instant**: Der gespeicherte Wert ist genau der Wert, der in jedem definierten Intervall gemessen wird. Die Messung erfolgt am Ende des definierten Intervalls. Das Mindestintervall zwischen den Messungen beträgt 5 Sekunden.
	- o **Maximum**: Der gespeicherte Wert ist der maximale Wert von zehn aufeinanderfolgenden Messungen innerhalb des vordefinierten Intervalls. Das Mindestintervall zwischen den Logs beträgt 50 Sekunden
	- o **Minimum**: Der gespeicherte Wert ist der minimale Wert von zehn aufeinanderfolgenden Messungen innerhalb des vordefinierten Intervalls. Das Mindestintervall zwischen den Logs beträgt 50 Sekunden.
	- o **Medium**: Der gespeicherte Wert ist der Mittelwert von zehn aufeinanderfolgenden Messungen innerhalb des vordefinierten Intervalls. Das Mindestintervall zwischen den Logs beträgt 50 Sekunden.
- **Lower Alarm:** Ermöglicht es Ihnen, einen Tiefstwert Alarmgrenzwert zu konfigurieren (Option nur verfügbar, wenn der Startmodus auf "**Immediately**" oder "**Date/time**" eingestellt ist).
	- o **Minimum:** Zeigt die vom Gerät unterstützte Mindesttemperatur an.
- **Upper Alarm:** Ermöglicht es Ihnen, einen Höchstwert Alarmgrenzwert zu konfigurieren (Option nur verfügbar, wenn der Startmodus auf "**Immediately**" oder "**Date/Time**" eingestellt ist).
	- o **Maximum:** Zeigt die maximale Temperatur an, die vom Gerät unterstützt wird.
- **Lower Setpoint:** Wenn die gemessene Temperatur niedriger ist als der in diesem Parameter festgelegte Wert, startet das Gerät die Aufzeichnung der Messreihe (Option nur verfügbar, wenn der Startmodus auf "**Setpoint**" eingestellt ist). o **Minimum:** Zeigt die vom Gerät unterstützte Mindesttemperatur an.
- **Upper Setpoint:** Wenn die gemessene Temperatur höher ist als der in diesem Parameter festgelegte Wert, startet das Gerät die Aufzeichnung der Messreihe (Option nur verfügbar, wenn der Protokollstartmodus auf "**Setpoint**" eingestellt ist).
	- o **Maximum:** Zeigt die maximale Temperatur an, die vom Gerät unterstützt wird.
- **Offset**: Ermöglicht es Ihnen, kleine Anpassungen an den Kanalmesswerten vorzunehmen. Der konfigurierte Offset wird allen durchgeführten Messwerten hinzugefügt. Zur Temperatureinstellung kann ein Offset bis ± 3°C (± 5,4°F) eingestellt werden. Dies ermöglicht es, ein Temperaturmessfehler zu verringern.

### **8.2.3 Konfiguration der Aufzeichnung**

#### <span id="page-11-1"></span>**LOG**

- **Log Interval:** Ermöglicht es Ihnen, das Aufzeichnungsintervall (in Stunden, Minuten oder Sekunden) auszuwählen, mit der Logs erstellt und im Speicher protokolliert werden.
- **Estimated Time:** Basierend auf dem im "**Log interval" festgelegten** Wert, zeigt die geschätzte Zeit an, bis der verfügbare Speicherplatz voll ist**.**

#### **MEMORY MODE**

- **Circular Memory:** Die Aufzeichnung läuft kontinuierlich. Bei vollem Speicher neueste Logs ersetzen die ältesten.
- **Full Memory:** Aufzeichnung läuft, bis die Speicherkapazität aufgebraucht ist.

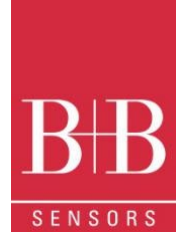

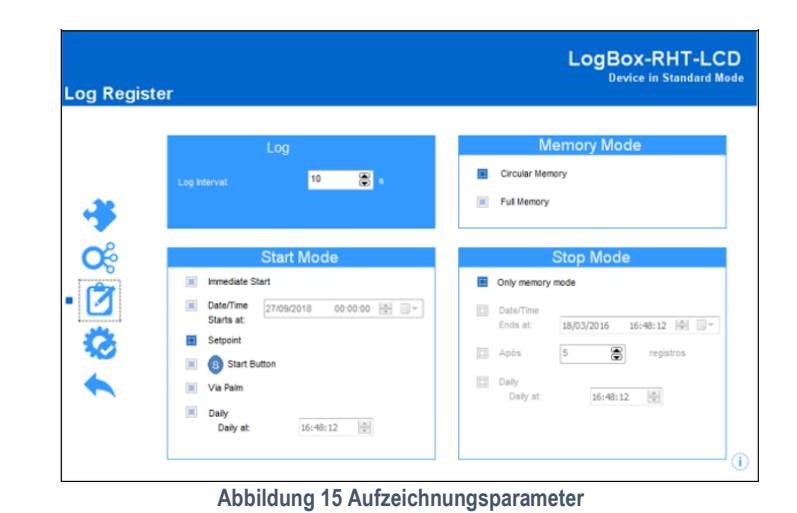

#### **START MODE**

- **Immediately**: Starten, sobald die Einrichtung fertig ist und mit (OK) an das Gerät gesendet wird.
- **Date/Time**: Aufzeichnung beginnt an vordefiniertem Datum und Uhrzeit.
- **Setpoint**: Aufzeichnung beginnt, wenn ein bestimmter Sollwert erreicht ist. Bei dieser Option wird der Sollwert im Feld Kanäle, in den **Parametern Upper Setpint** und **Lower Setpoint** festgelegt (diese Optionen werden nur angezeigt, wenn dieser Protokollmodus ausgewählt ist).

 $\binom{S}{s}$ 

• **Daily:** Aufzeichnung beginnt täglich zu einer vordefinierten Uhrzeit

#### **STOP MODE**

- **Only Memory mode**: Wenn aktiviert, der Memory Mode wird für das Benden der Aufzeichnung verwendet
- **Date/time**: Die Aufzeichnung endet zum vordefinierten Datum und Uhrzeit
- **Logs**: Aufzeichnung endet nach Erfassen der hier vordefinierten Anzahl von Logs
- <span id="page-12-0"></span>• **Daily**: Aufzeichnung stoppt täglich zur vordefinierten Uhrzeit

### **8.2.4 Fertigstellung**

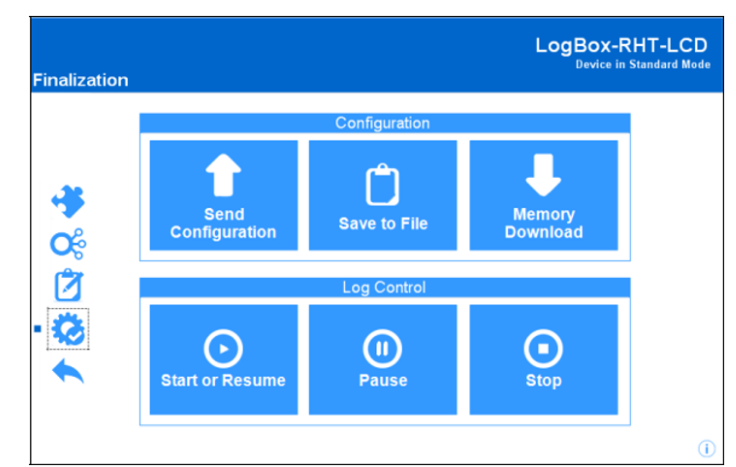

#### **Abbildung 16 Fertigstellung Screen**

#### **CONFIGURATION**

- **Send Configuration**: Ermöglicht das Senden der Konfiguration an das Gerät.
- **Save to file**: Ermöglicht es Ihnen, die Konfiguration in einer Datei zu speichern, die später verwendet werden kann.
- **Memory Download**: Ermöglicht das Herunterladen von Messreihen aus dem Speicher.

#### **LOG CONTROL**

- **Start / Resume**: Ermöglicht das Starten oder Fortsetzen von Aufzeichnungen, die durch den Befehl **Pause** unterbrochen wurden.
- **Pause**: Ermöglicht das vorübergehend Stoppen von Aufzeichnungen. Über die Schaltfläche **Start** kann die Aufzeichnung fortgesetzt werden.

• **Stop**: Ermöglicht das endgültige Stoppen von Aufzeichnungen. Neue Messreiche kann nur durch neue Konfiguration gestartet werden.

### <span id="page-13-0"></span>**8.3 Datendownload und Visualisierung**

Die Daten werden beim Download vom Gerät an den PC gesendet.

<span id="page-13-1"></span>Die Daten können jederzeit heruntergeladen werden: am Ende der Messreihe oder während der Erfassung noch läuft. Wenn der Datendownload stattfindet, während die Aufzeichnung noch läuft, wird der Prozess der Aufzeichnung nicht unterbrochen.

### **8.3.1 Datendownload**

Der Datendownload erfolgt durch Klicken auf die Schaltfläche **Download-Logs** im Download-Bildschirm von **NXperience**. Während der Datenübertragung zeigt eine Statusleiste die verbleibenden zu übertragenden Daten an. Die Zeit zum Herunterladen der Daten ist proportional zur Anzahl der protokollierten Messwerte.

### **8.3.2 Datenvisualisierung**

<span id="page-13-2"></span>Am Ende der Datenübertragung werden die Daten automatisch in grafischer Form angezeigt.

### **8.3.2.1 Grafische Darstellung**

Es ist möglich, einen Bereich des Diagramms zum Vergrößern auszuwählen. Auf Zoombefehle kann über Zoomsymbole in der Taskleiste zugegriffen werden. Siehe Abbildung 17.

Es ist auch möglich, einen Bereich aus dem Diagramm auszuwählen, der durch Klicken und Ziehen der Maus vergrößert werden soll, wodurch ein Zoombereich ausgehend von der oberen linken Ecke des Diagrammbereichs erstellt wird.

Die grafischen Kurven können mit einem Rechtsklick und Ziehen der Maus nach oben und unten vertikal gezogen werden

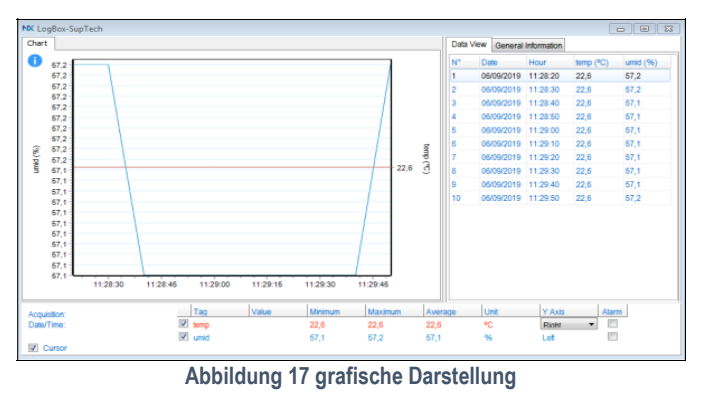

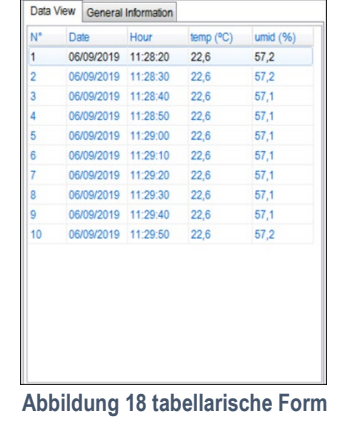

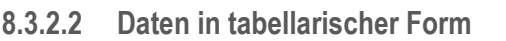

Die Werte werden in tabellarischer Form dargestellt, in der die Messzeit und der Messwert aufgeführt sind. Siehe Abbildung 18

### **8.3.2.3 Tabelle allgemeine Informationen**

Dieses Fenster zeigt einige Informationen über das Gerät, dessen Daten gerade gelesen wurden, und seine Konfiguration

### **8.3.2.4 Weitere Funktionen**

Im **NXperience**-Betriebshandbuch finden Sie weitere Informationen zu den anderen Funktionen, die von der Software angeboten werden, z. B. Exportieren in andere Formate, Filterprotokolle, Diagrammverbindung usw.

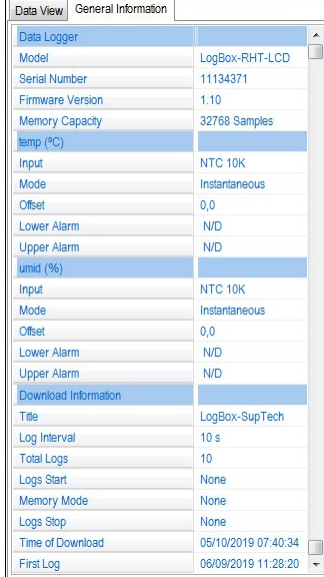

**Abbildung 19 Allg. Infos**

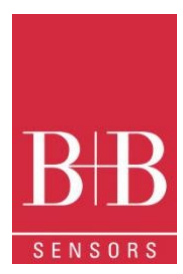

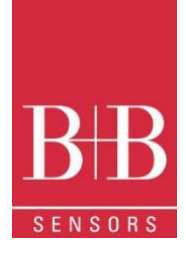

# <span id="page-14-0"></span>**9 LOGCHART II**

### <span id="page-14-1"></span>**9.1 LogChart II - Installation**

Die **LogChart II** Software wird mit der **IrLink 3** Schnittstelle geliefert. Sie dient dazu, den Logger für die Datenerfassung zu konfigurieren sowie die gespeicherten Daten auf einem PC herunterzuladen, zu visualisieren und zu prozessieren. Um die **LogChart II** zu installieren, führen Sie das **LC\_II\_Setup.exe**-Programm aus, das auf unserer Website verfügbar ist. Der Installationsassistent führt Sie dann durch den gesamten Installationsvorgang.

### <span id="page-14-2"></span>**9.2 LogChart II ausführen**

Starten Sie das Programm. Das Hauptfenster erscheint auf dem Bildschirm, wie in **Abbildung. 3**.

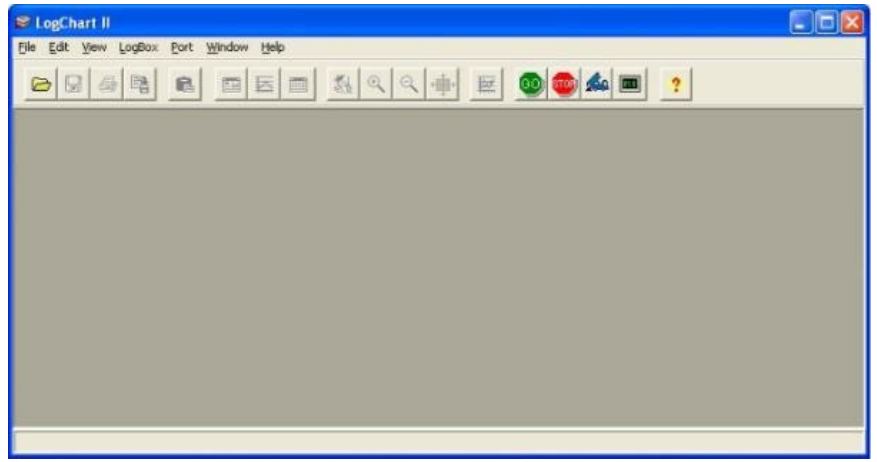

#### **Abbildung 20 Hauptfenster der LogChart II**

Für die Komminikation mit dem Logger ist die **IrLink 3** Schnittstelle erforderlich. Diese ist separat bei uns erhältlich. Schließen Sie die IrLink 3 an einen freien USB-Port auf dem Rechner an. Auf der LogChart II, unter dem Menüpunkt "Port", wählen Sie die COM – Port Nummer aus, welche dem IrLink 3 vom Betriebsystem zugewiesen wurde. Der ausgewählte COM – Port wird beim nächsten Initiieren des **LogChart II** automatisch geöffnet.

Wenn der COM-Port richtig ausgewählt und erfolgreich geöffnet wurde, Die Schaltflächen

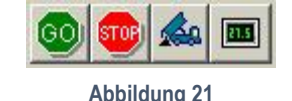

Im Hauptfenster der LogChart II werden aktiviert. Im Falle, dass der Anwender die laufende Aufzeichnung terminieren möchte, kann dies mit dem Drücken der Schaltfläche sin bewerkstelligt werden.

# <span id="page-14-3"></span>**10 KONFIGURATION DES LOGGER**

100

Stellen Sie sicher, dass der IR-LINK3-Schnittstelle an den ausgewählten PC-Anschluss angeschlossen ist. Die Schnittstelle muss in einem Abstand von ca. 15 cm auf das Kommunikationsfenster des Loggers (siehe Abbildung unten) gerichtet sein.

Die Felder des Konfigurationsfensters werden weiter unten beschrieben

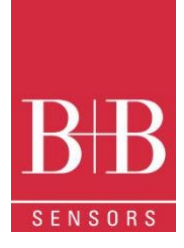

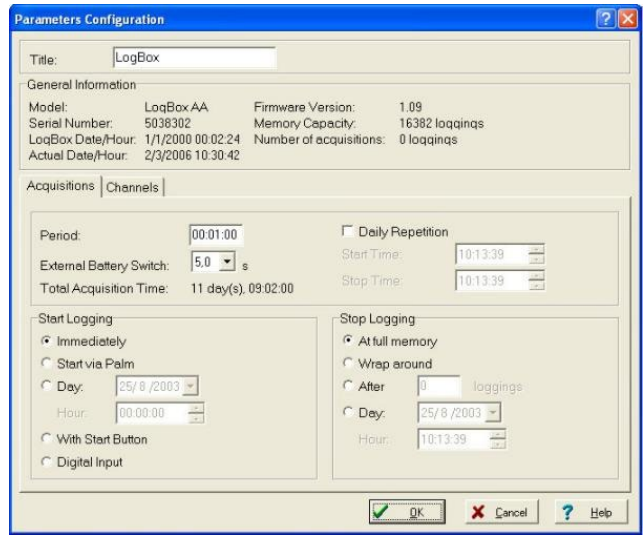

**Abbildung 22 Konfigurationsparameter**

### <span id="page-15-0"></span>**10.1 Allgemeine Informationen**

Allgemeine Informationen am oberen Bildschirmrand informieren über das Modell, die Seriennummer, das aktuelle Datum die aktuelle Uhrzeit des Loggers, das Rechner-Datum und Uhrzeit, die Firmware-Version (Logger-Modellversion), die Speicherkapazität und den bereits belegten Speicher. Diese Informationen werden im oberen Teil des LogChart-II-Konfigurationsbildschirms angezeigt.

Die Uhrzeit wird in diesem Bildschirm laufend aktualisiert, vorausgesetzt, dass der Logger und der PC kommunizieren

### <span id="page-15-1"></span>**10.2 Akquisition**

- **Period**: Es bestimmt das Intervall zwischen den Messwerten im Format hh:mm:ss. Nach jedem Zeitintervall werden neue Daten im Logger-Speicher gespeichert. Im "**Instantenous"** Speichermodus wird beim Ablauf des Messintervall einmal gemessen und der Wert direkt gespeichert. In den **Average, Minimum** und **Maximum** Messmodi führt der Logger innerhalb dieses Intervalls 10 Messungen aus.
- **External Battery Switch time**: Definiert die Zeit, zu der der Logger das Netzteil einschaltet, bevor er mit dem Messung fortfährt. Diese Zeit ist auf 10 Sekunden begrenzt und muss weniger als die Hälfte des Intervalls zwischen den Messwerten betragen.
- **Estimated time**: Es informiert über die geschätzte Zeit, bis der aktuell freie Speicherkapazität, unter Anwendung der eingestellten Parametern, aufgebraucht ist.
- **Daily Repetition**: Ermöglicht die tägliche Wiederholung von Aufzeichnungen, z. B. die Aufzeichnung von Daten von 8 bis 17 Uhr Tag für Tag. Die Start- und Stoppzeiten sind in den Feldern "**Start time**" und "**Stopp time**" definiert.

### <span id="page-15-2"></span>**10.3 Start Logging**

- **Immediately**: Der Logger beginnt mit der Aufzeichnung, sobald die Konfiguration angewendet wird. Nicht gültig, wenn die Option "**Daily Repititions**" ausgewählt ist.
- **Day / Hour**: Die Aufzeichnung beginnt zu einem definierten Datum und einer definierten Uhrzeit. Das definierte Datum wird auch für die Option Tägliche Wiederholungen verwendet.
- **With Start Button:** Startet und stoppt die Protokollierung, wenn Sie die Star-Taste zwei Sekunden lang drücken.
- **Digital Input**: Startet die Aufzeichnung, wenn der digitale Eingang aktiviert ist (geschlossen) und stoppt die Messwerte, wenn der digitale Eingang deaktiviert ist (offen).

### <span id="page-15-3"></span>**10.4 Stop Logging**

- **At Full Memory**: Messwerte können gespeichert werden, bis die volle Speicherkapazität erreicht ist.
- **Wrap around**: Die Aufzeichnung hört nie auf. Der LogBox-AA speichert die Messwerte weiterhin auf und wenn der Speicher voll ist. Die ältesten Datensätze werden dabei der Reihe nach überschrieben (Ringspeicher)
- **After a defined number of readings**: Der Logger stoppt die Aufzeichnung, nachdem die hier definierte Anzahl der Messwerte erreicht ist. Nicht gültig, wenn die Option "Tägliche Wiederholung" ausgewählt ist
- **Day / Hour**: Die LogBox-AA beendet die Protokollierung zum benutzerdefinierten Datum und zur benutzerdefinierten Uhrzeit. Nicht gültig, wenn die Option "Tägliche Wiederholung" ausgewählt ist.

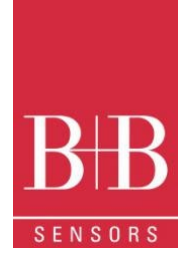

### <span id="page-16-0"></span>**10.5 Channels**

Durch Auswahl der Registerkarte "**Channels**" kann der Benutzer die individuellen Einstellungen für jeden Eingangskanal auswählen, wie Abb. 7 zeigt.

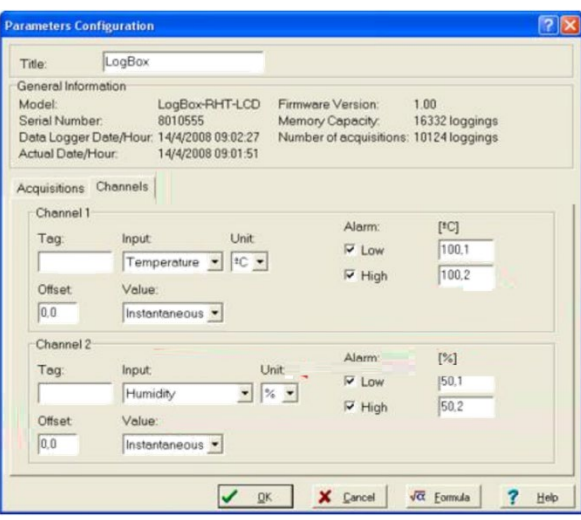

**Abbildung 23** Eingangskanal-Konfiguration

The Parameters are:

- **Tag**: Definiert einen Namen (bis zu 8 Zeichen) zur Identifizierung der zu messenden Variablen.
- **Inputs**: Hier wird die Größe, die dem betrachteten Kanal zugeordnet ist, definiert. Optionen sind Temperatur oder Feuchte.
- **Unit**: Definiert die Einheit.
- **Offset**: Ermöglicht kleine Korrekturen am Messwert.
	- **Value**: Definiert den Aufzeichnungsmodus. Die folgenden Optionen sind verfügbar:
		- o **Instantaneous**: Der zum Zeitpunkt der Protokollierung gemessene Wert.
		- o **Average**: Zehn Messwerte in jedem Messintervall. Der Durchschnittswert wird gebildet und gespeichert.<br>○ **Minimum**: Zehn Messwerte in jedem Messintervall. Der niedrigste gefundene Wert wird gespeichert.
		- o **Minimum**: Zehn Messwerte in jedem Messintervall. Der niedrigste gefundene Wert wird gespeichert.
		- o **Maximum**: Zehn Messwerte in jedem Messintervall. Der höchste gefundene Wert wird gespeichert.
- **Alarm**: definiert Grenzwerte der gemessenen Variablen, die bei deren Über- Unterschreitung eine Alarmsituation auslösen. Einmal aktiviert, bleibt die Alarm-LED-Anzeige aktiv, auch nach dem Beenden der alarmauslösenden Situation.
	- o **LOW** definiert den Sollwert, unter dem der Alarm ausgelöst wird
	- o **HIGH** definiert den Sollwert, über dem der Alarm ausgelöst wird.

Nachdem Sie alle Felder ausgefüllt haben, senden Sie die Konfiguration an den Logger, indem Sie auf den Button

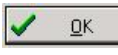

klicken. Die neuen Einstellungen und aktuelles Datum/Uhrzeit des PCs werden dann an den Logger gesendet.

### <span id="page-16-1"></span>**10.6 Datendownload und Visualisierung**

Die Übertragung der Daten auf einen PC erfolgt mit der **LogChart II**-Software. Daten können jederzeit aufgezeichnet und in Dateien für zukünftige Analysen gespeichert werden (Menü "Datei speichern" oder "Datei speichern unter"). Hilfe kann bei Bedarf über die **LogChart-II**-Software abgerufen werden.

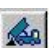

Datendownload: Das Herunterladen von Daten erfolgt durch Klicken auf die Schaltfläche **oder verwenden Sie das Menü LogChart -II**. Während der Datenübertragung zeigt eine Statusleiste den Fortschritt der Aktion an. Die Übertragungszeit ist proportional zur Anzahl der protokollierten Messwerte. Am Ende der Datenübertragung wird das Fenster Diagramm angezeigt.

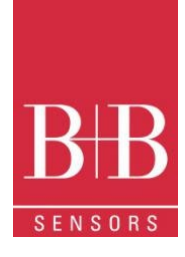

### **10.6.1 Grafische Darstellung**

<span id="page-17-0"></span>Die grafische Darstellung ist ein praktisches Werkzeug für die Analyse. Es ermöglicht das Auslesen der Logger-Erfassungen in Form eines Diagramms "Werte vs. Zeit". Wenn man die Maus im Diagrammbereich bewegt, werden die Uhrzeit und der Wert der Datensätze jedes Kanals in dem Feld am unteren Rand des Fensters angezeigt.

Vergrößern und Verkleinern ist implementiert. Es ist möglich, einen Bereich durch Klicken und Ziehen der Maus auszuwählen und so einen Zoombereich zu erstellen, der an der oberen linken Position des Bereichs von Interesse beginnt

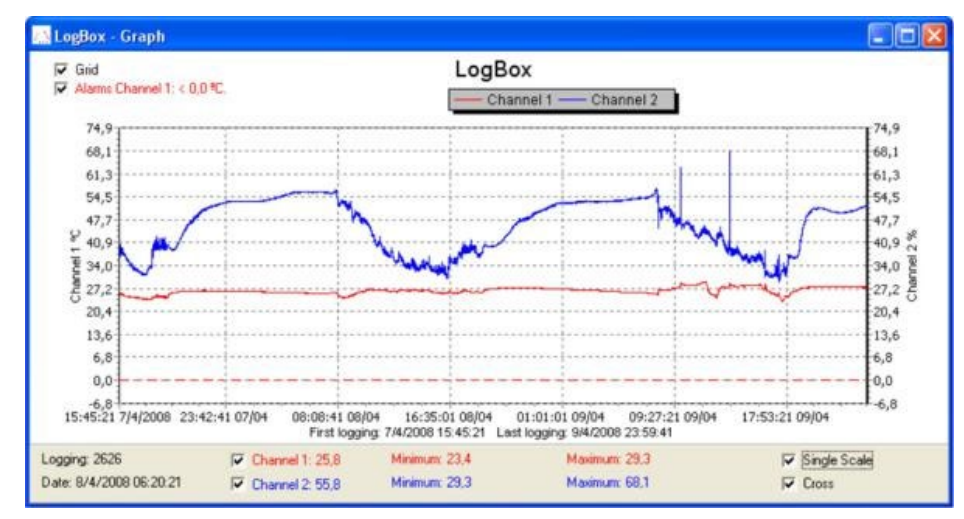

#### **Abbildung 24 grafische Darstellung**

Der Befehl **DOWNLOAD** unterbricht den Prozess der Datenprotokollierung / Aufzeichnung nicht.

<span id="page-17-1"></span>Zwei weitere Fenster können leicht geöffnet werden: Fenster Allgemeine Informationen und Fenster Tabellen

#### **10.6.2 Allgemeine Informationen**

Λ

Zeigt Informationen über den Logger an, der Daten registriert hat: seine Funktionen und Konfiguration sowie Details zu den erfassten Daten.

| LogBox - General Information<br><b>General Information</b> |                                       |  |
|------------------------------------------------------------|---------------------------------------|--|
|                                                            |                                       |  |
| Model:                                                     | LogBox-RHT-LCD                        |  |
| Serial Number:                                             | 8010555                               |  |
| Firmware Version:                                          | 1.00                                  |  |
| Memory Capacity:                                           | 16332 loggings                        |  |
| <b>Oven 1 [*C]</b>                                         |                                       |  |
| <b>Input</b>                                               | Temperature                           |  |
| Value:                                                     | Instantaneous Value                   |  |
| Offset                                                     | 0 <sub>0</sub>                        |  |
| Alarm Low:                                                 | 101.1                                 |  |
| Alarm High:                                                | 101.2                                 |  |
| <b>Oven 2 [%]</b>                                          |                                       |  |
| <b>Input:</b>                                              | Humidity                              |  |
| Value:                                                     | Instantaneous Value                   |  |
| <b>Offset:</b>                                             | 0 <sub>0</sub>                        |  |
| Alarm Low:                                                 | 50.1                                  |  |
| Alarm High:                                                | 502                                   |  |
| <b>Logging Information</b>                                 |                                       |  |
| Title:                                                     | LogBox                                |  |
| Interval between readings:                                 | 20 <sub>sec</sub>                     |  |
| <b>Total Number of Loggings:</b>                           | 162                                   |  |
| Start Logging:                                             | Day: 4/14/2008 Hour: 10:06:00 AM      |  |
| Stop Logging:                                              | Day: 4/14/2008 Hour: 11:00:00 AM      |  |
| Download Time:                                             | Monday, April 14, 2008 at 11:28:23 AM |  |
| First logging:                                             | Monday, April 14, 2008 at 10:06:00 AM |  |
| Last logging:                                              | Monday, April 14, 2008 at 10:59:40 AM |  |
| Place here a comment to identify the downloaded data.      |                                       |  |
|                                                            |                                       |  |
|                                                            |                                       |  |

**Abbildung 25 Allgemeine Infos**

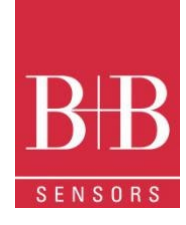

**DEK** 

### **10.6.3 Messwerte in tabellarischer Form**

<span id="page-18-0"></span>Daten, die von einem oder beiden Eingangskanälen erfasst wurden, werden in Engineering-Einheiten in einem Tabellenformat angezeigt. Die Tabelle zeigt Datensatznummer, Datum/Uhrzeit und die Messwertewerte an

### <span id="page-18-1"></span>**10.6.4 Datenvisualisierung**

Drei Fenstertypen unterstützen die Datenvisualisierung: Diagramm, Tabelle und Allgemeine Informationen. Daten können aus dem direkten Lesen vom Loggerspeicher oder aus einer zuvor auf dem Rechner gespeicherten Datei stammen.

Sobald die Fenster geöffnet sind, können die Daten in einer Datei (.lch)

gespeichert, als Diagramm gedruckt oder in eine Textdatei (.txt oder .dat) exportiert werden.

### <span id="page-18-2"></span>**11 BEMERKUNGEN**

Der Logger ist ein elektronisches Gerät und eine gewisse Grundpflege ist erforderlich:

- Wenn Sie das Gerät für den Batteriewechsel öffnen oder Sensoren anschließen, vermeiden Sie es, die Stromkreise zu berühren, um keine Schäden durch statische Elektrizität zu verursachen.
- Vermeiden Sie beim Öffnen des Geräts den Kontakt mit Flüssigkeit und/oder Staub.
- Verwenden Sie einen geeigneten Schraubendreher, um die Gehäuseabdeckung zu öffnen.
- Achten Sie auf die Polarität der Batterien: Der Pluspol sollte zur Mitte des Geräts gerichtet sein.
- Verschlissene Batterien sollten nicht aufgeladen, demontiert oder verbrannt werden. Nach Gebrauch müssen Batterien nach den örtlichen gesetzlichen Bestimmungen entsorgt werden.
- Nachdem Sie die Batterie wieder in den Logger eingesetzt haben, stellen Sie sicher, dass die Abdeckung fest befestigt ist.

# <span id="page-18-3"></span>**12 HÄUFIGSTE PROBLEME**

**Kommunikation mit dem Logger schlägt fehl**

- Stellen Sie sicher, dass der COMM-Port richtig ausgewählt ist und kein anderes Programm denselben Port verwendet.
- Stellen Sie sicher, dass kein physisches Hindernis das Infrarotsignal blockiert.
- Stellen Sie sicher, dass das Kabel gut mit dem PC-Anschluss verbunden ist
- Stellen Sie sicher, dass der ausgewählte Port kein Problem darstellt

# <span id="page-18-4"></span>**13 FRAGEN?**

Für weitere Informationen zu diesem oder anderen Produkten der B+B Thermo-Technik GmbH stehen wir Ihnen gerne zur Verfügung unter:

B+B Thermo-Technik GmbH<br>
Heinrich-Hertz-Straße 4<br>
Heinrich-Hertz-Straße 4<br>
Tex: +49 771 831650 Heinrich-Hertz-Straße 4 Deutschland www.bb-sensors.com

78166 Donaueschingen E-Mail: info@bb-sensors.com

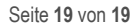

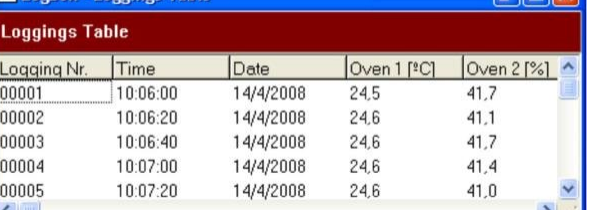

**LoeBox - Loggings Table** 

**Abbildung 26 Daten in tabellarische Form**